# Error Relief Process

### Error Relief Process

#### **There are two types of error relief:**

- **1. Manual Error Relief** Manual error relief is the first step in the error relief process. Use the Manual Error Relief link after the district has corrected all errors that can be corrected.
- **2. Online Automated Relief**  the 'Errors Requiring Comments' status displays after all manual errors are corrected and manual error relief is completed.
	- The online automated relief has drop-down options to select the comment that best explains the exception.

#### **HOW DO I REQUEST MANUAL RELIEF?**

- 1. Click on the **Manual Relief Request** link located on the FTE Main Menu.
- 2. Enter the error explanation comment as it relates to each error. The comment should clearly and precisely explain what is really happening - the reason for the exception. Be sure to provide enough detail so that anyone reading the comment will understand why this is an exception. Enter all comments online.
- 3. Be sure to click the 'Submit' button when finished entering all comments.
- 4. Please DO NOT send error relief requests or error comments to Data Collections or DTICKET.

- Only errors requiring manual error relief will be included under the Manual Error Relief link. All other error comments will be entered during the Online Automated Relief process.
- Once the comments have been submitted, the Data Collections team is automatically notified and will start the error comment review process. District error comments are processed in the order received. There is no need to contact Data Collections or the Help Desk - Data Collections is aware the comments have been submitted.
- During the error comment review process, Data Collections will cross-check error counts and student data with the information provided in the comment. More than ever, Data Collections is being careful to establish consistency in the procedures and the criteria for relief. \* NOTE - error relief is only for *exceptions*.
- Error relief requests will be rejected when the error can be resolved, the error comment does not provide enough information/detail, references a dTicket/Email, or is not reasonable.

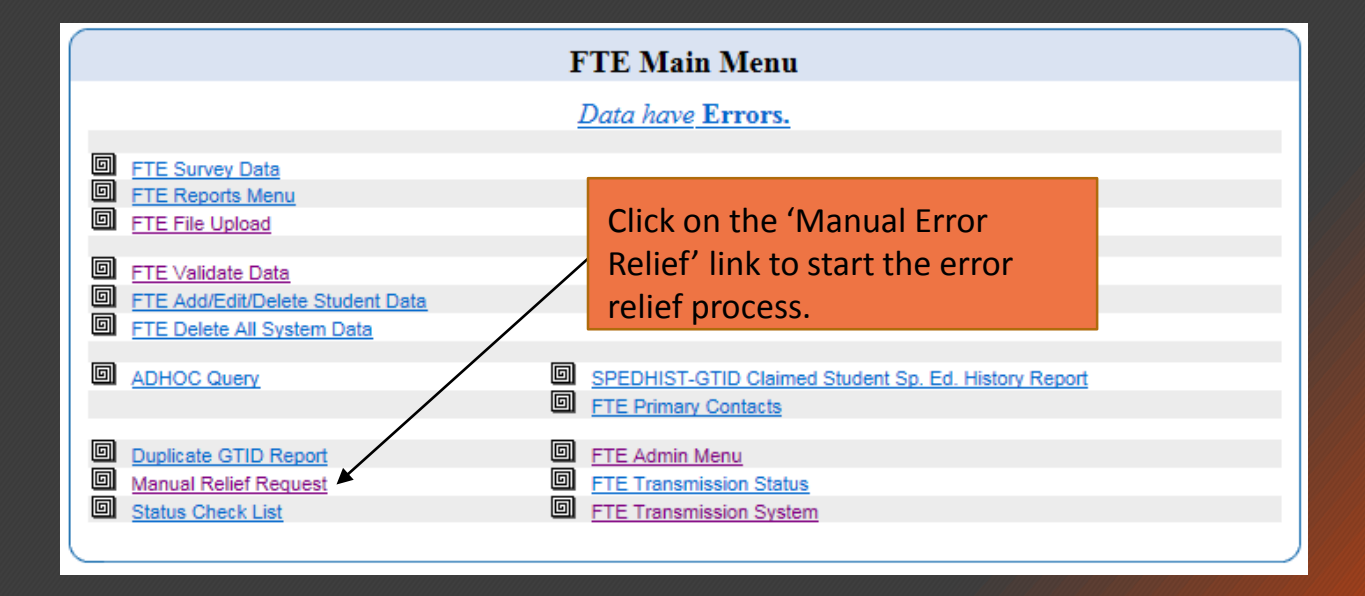

Enter the error explanation comment as it relates to each error. The comment should clearly and precisely explain the reason for the exception - why this is a situation that requires error relief. Enter all comments online.

The error relief process may involve two steps:

1. Manual Error Relief Request is the first step in the evior relief vrocess.

2. Once these errors are all corrected or relieved, please check the FTE Main Menu for the district's current status.

IF YOU UPLOAD OR REVALIDATE, ALL COMMENTS WILL BE LOST.

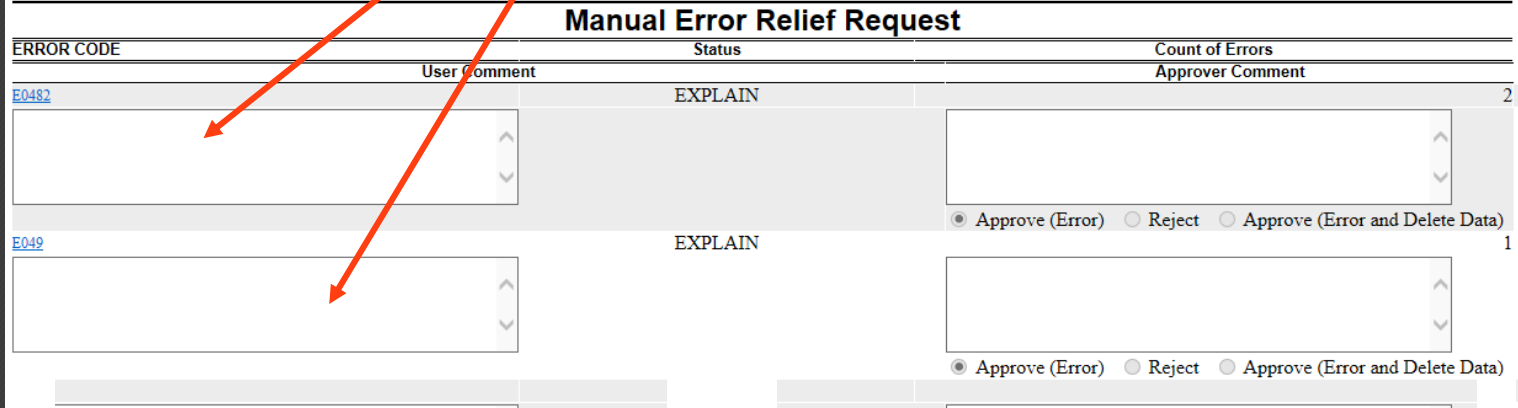

Move the mouse over the error number and the error message pops up!

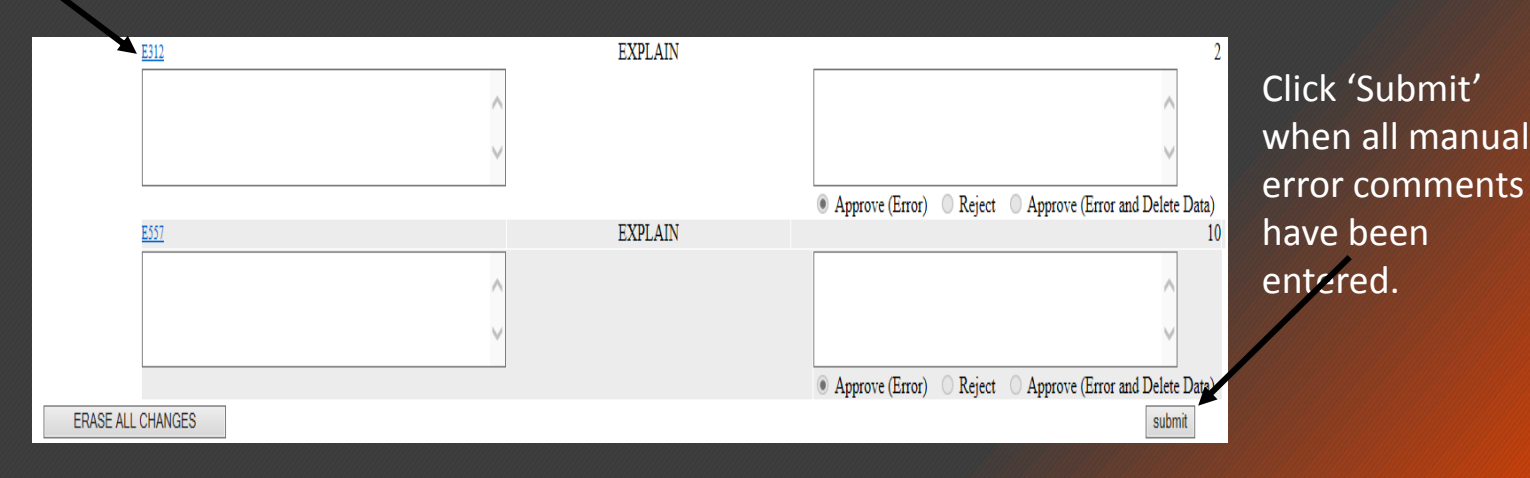

- Once all manual relief comments have been approved, the status on the Main Menu will change to 'Errors Requiring Comments'.
- Click on the 'Errors Requiring Comments' status to begin the Online Automated Relief process. A page similar to the example below will appear.

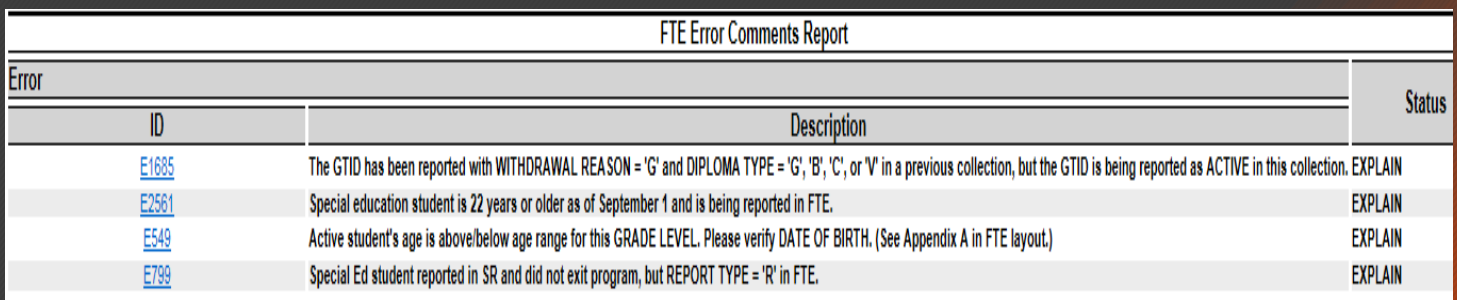

- Click on the error number and the screen below will appear.
- There is a drop-down option to select the most appropriate comment. If the pre-populated comment explains the exception for all records with the error, select this and then click 'Submit'. The comments are auto-approved and do not require Data Collections review.

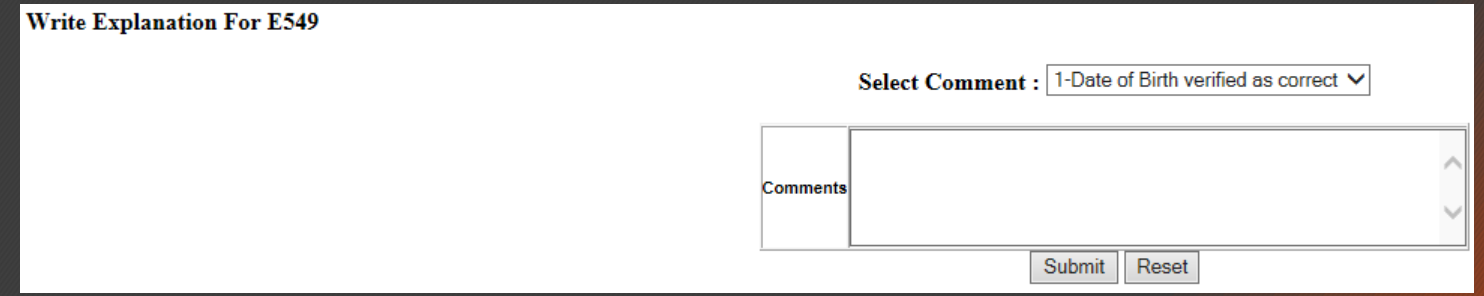

**NOTE**: The pre-populated comment can only be used if the explanation applies to all records with the error. If it does not, select 'Other' and enter the error comment explanations.

- If the pre-populated comment does not fully explain the exception, or apply to all the records with the error, select 'OTHER' and enter the error comment in the box provided. Be sure to provide enough detail so that anyone reading the comment will understand why this is an exception.
- Click 'Submit' once the comment has been entered.

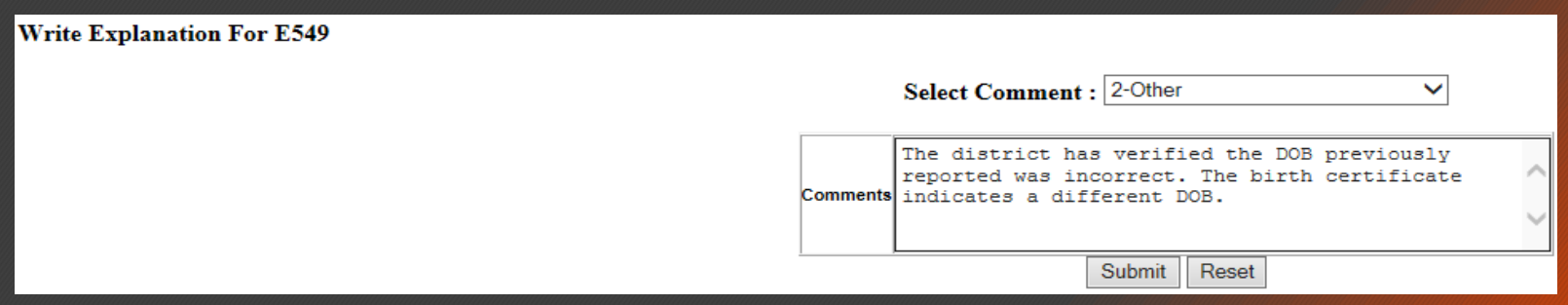

- Once the comments have been submitted, the Data Collections team is automatically notified and will start the error comment review process. District error comments are processed in the order received. There is no need to contact Data Collections or the Help Desk - Data Collections is aware the comments have been submitted.
- Reviewing error relief comments can take a considerable amount of time. Once the error comments have been submitted, please be patient. Data Collections is working as quickly as possible to review the comments.
- **During the error comment review process, Data Collections will cross-check error counts** and student data with the relief information provided in the comment. More than ever, Data Collections is being careful to establish consistency in the procedures and the criteria for error relief.
- Data Collections will reject error relief comments when the error comment does not provide enough information/detail, is not reasonable, references a dTicket/Email, or when the error can be resolved.

### Error Relief Process – General Guidelines

- Data Collections will review each comment once all error relief comments have been submitted. To check on the status of the comments submitted, go to the Main Menu to view the current status. Please do not contact Data Collections or the Help Desk for status updates. This will slow down the process.
- If an error comment is rejected, please review the rejection comment carefully for the explanation of why the comment was rejected. Make any changes that are identified in the error rejection comment. If an email address or phone number were provided, you can contact the individual with any questions about resolving the error or editing the error comment.
- Personally Identifiable Information (PII) should not be included in the error comment. Including the last four digits of the GTID, the last name, and the first Initial of first name is permitted in the error comment.
- **EXTHE After all error comments have been approved, the status will change to 'Ready To Sign Off'.** The Superintendent is encouraged to sign off ASAP once all reports have been verified for data accuracy.

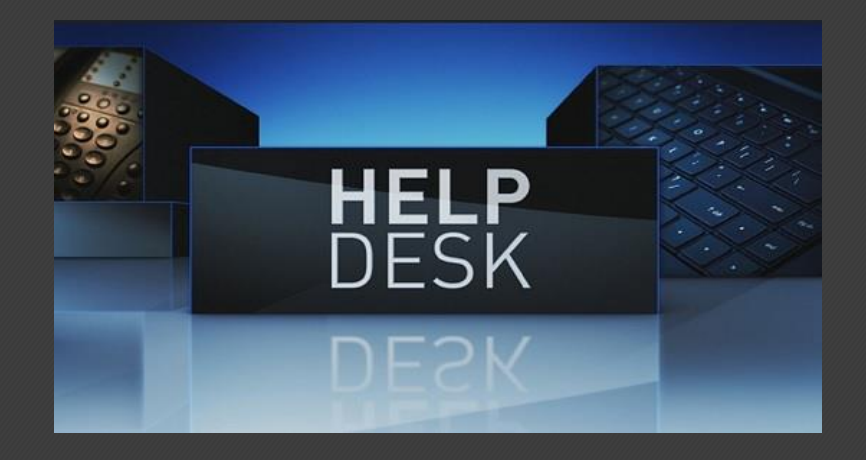

**Call:** (800)869-1011 **Email**: dticket@doe.k12.ga.us